## **Portal Del Paciente: Carta de Excusa Médica**

- **1.** Vaya a la página: <https://patientportal.intelichart.com/login/>
- **2.** Inicie una sesión en su cuenta del portal del paciente

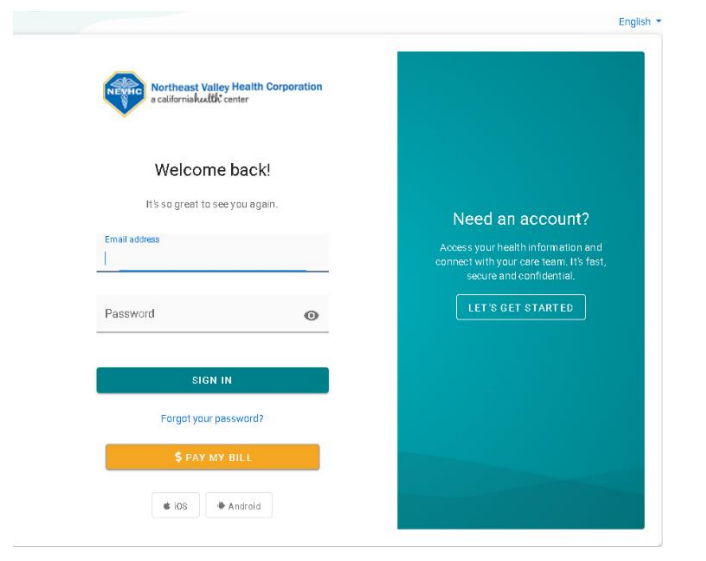

**3.** Luego haga clic en las 3 rayas

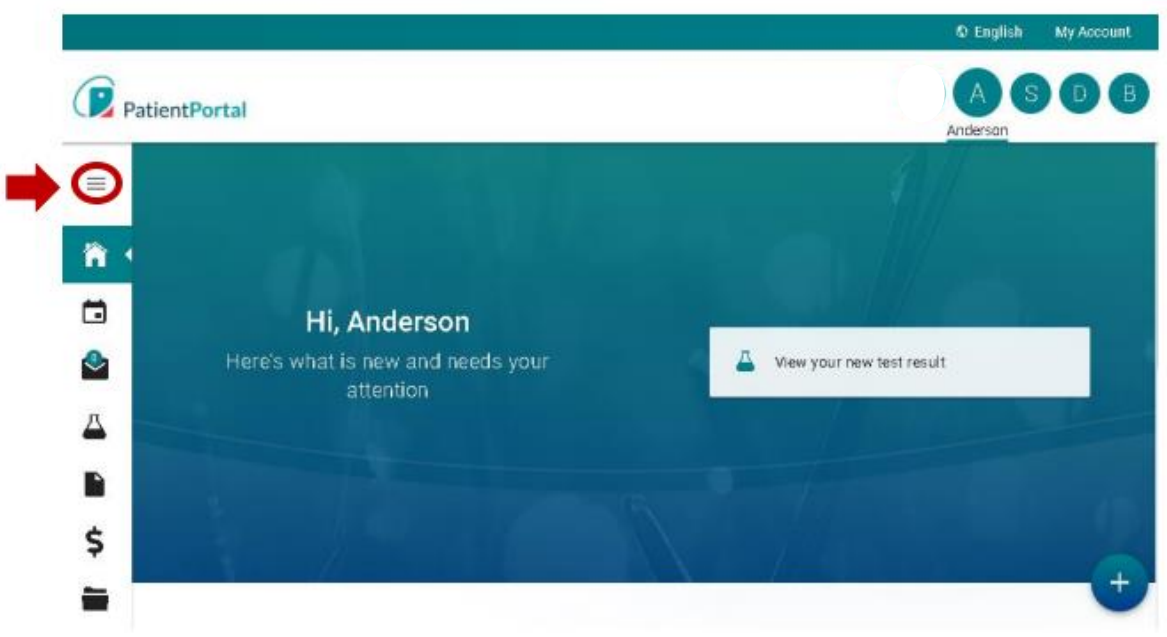

- **4.** Haga clic en el menú desplegable junto a **"Mi Historial Médico".**
- **5.** Luego, desplácese hacia abajo y seleccione **"Documentos"**

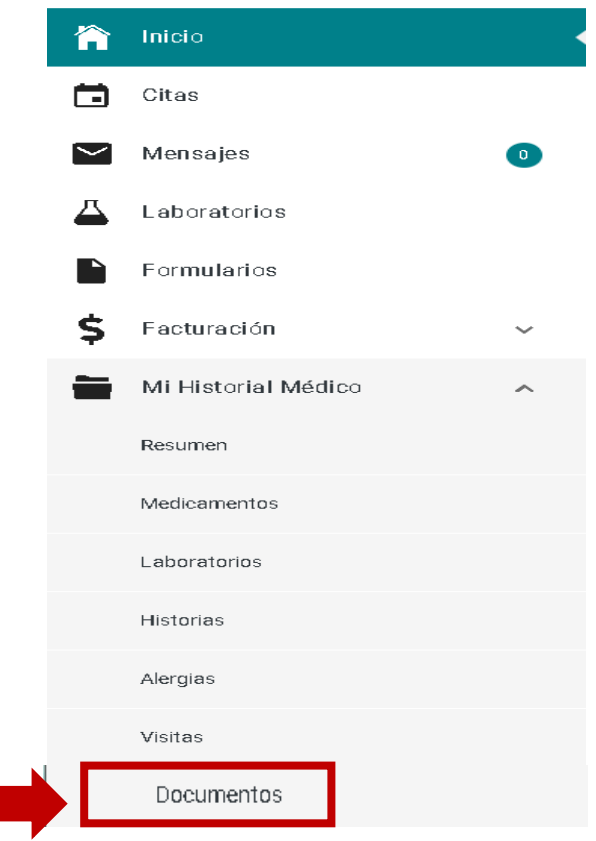

**6.** Parecerá la página abajo con los documentos generados el día de su visita. Seleccione el documento que desea ver e imprimir.

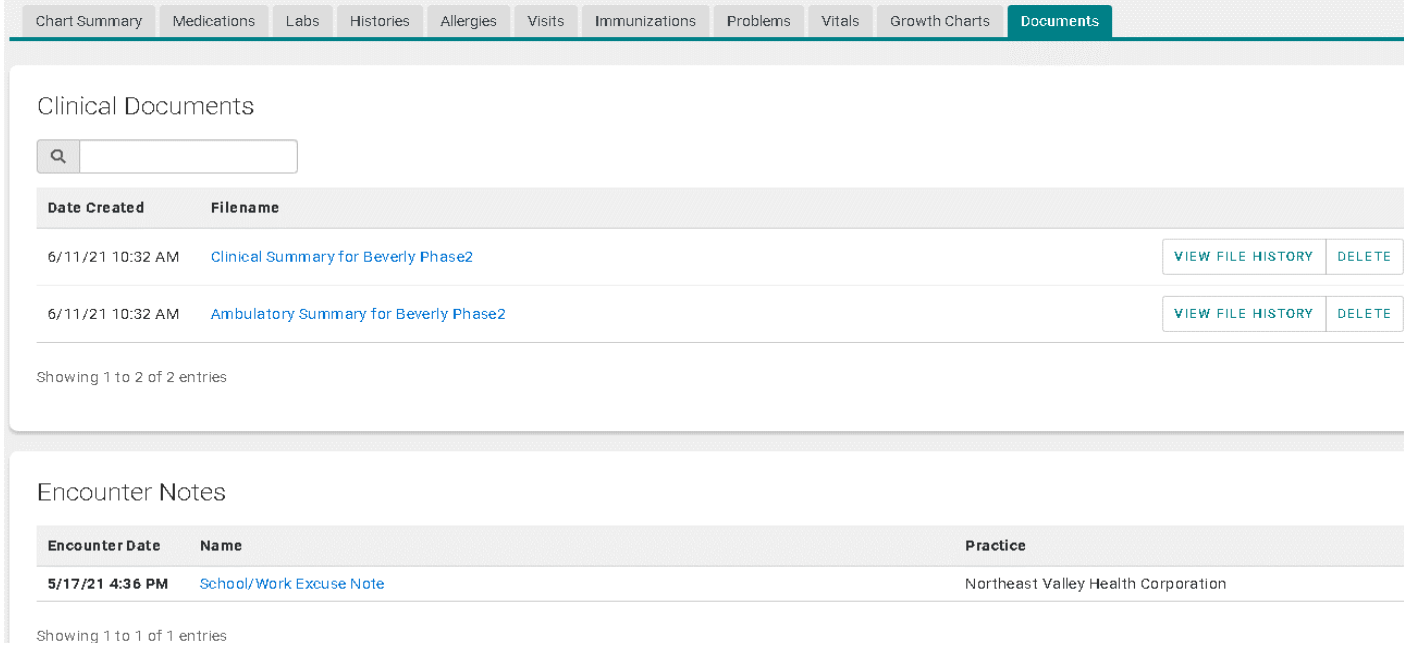